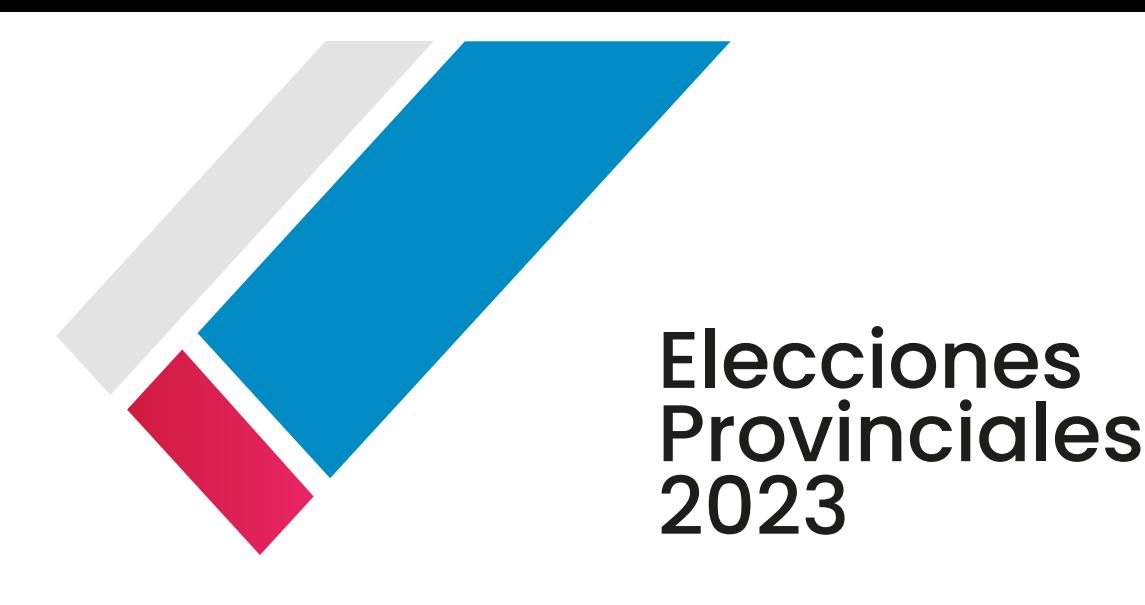

### Régimen de Campañas Electorales

# Guía de usuario **para agrupaciones políticas**

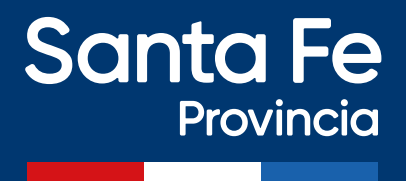

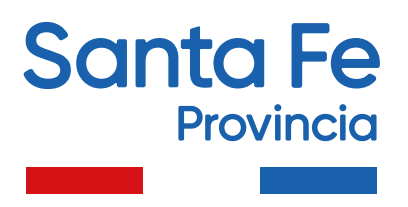

Secretaría de Comunicación Social Ministerio de Gestión Pública 3 de Febrero 2649 – (3000) - Santa Fe - República Argentina

Edición, corrección y composición general: Secretaría de Tecnologías para la Gestión Secretaría de Comunicación Social Provincia de Santa Fe

www.santafe.gob.ar

## INDICE

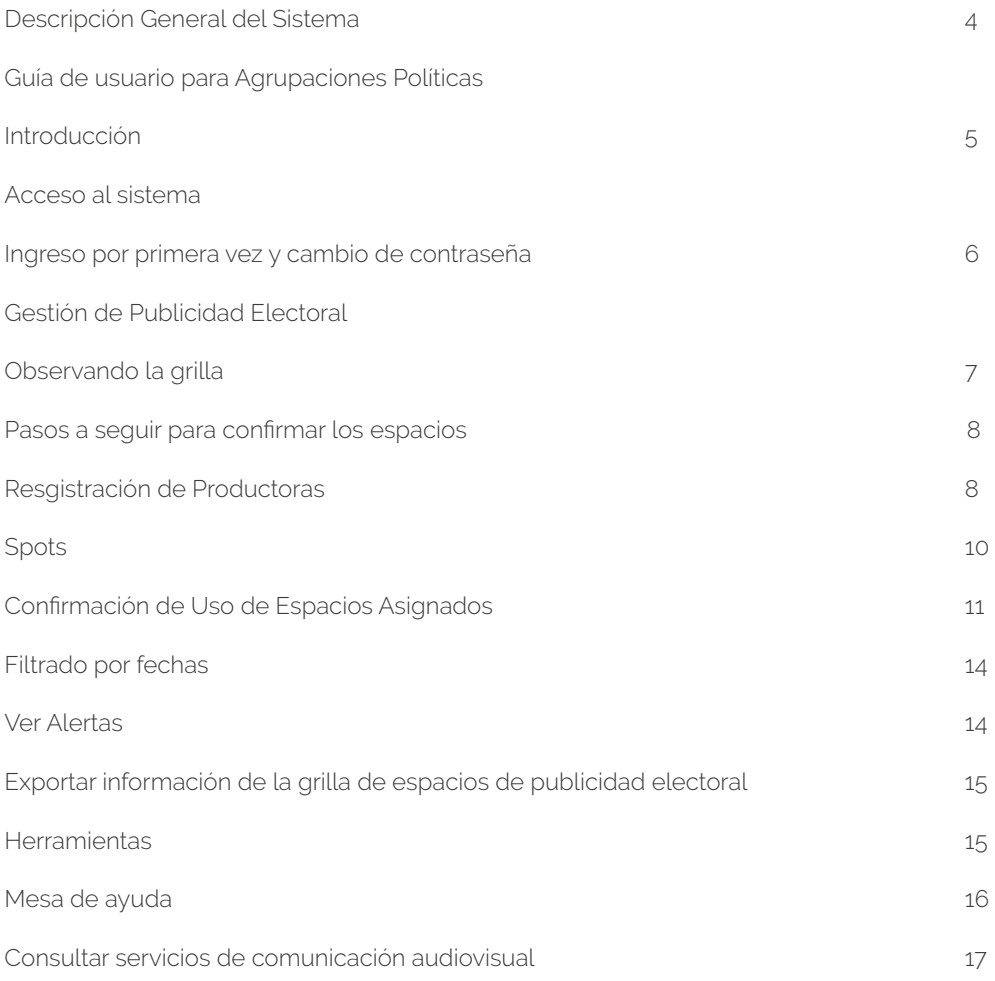

#### **SISTEMA DE ASIGNACION DE PUBLICIDAD ELECTORAL**

#### **Descripción general**

En función de dar cumplimiento a lo estipulado en el Capítulo I, Artículo 13° de la Ley N° 13.461, de los espacios de publicidad electoral en medios de Comunicación Audiovisual, el Poder Ejecutivo desarrolla un sistema informático con el objeto de asegurar la transparencia del procedimiento de distribución de los espacios de publicidad electoral en medios de comunicación audiovisual, su seguimiento, interacción con los medios de comunicación audiovisual, así como también el monitoreo de parte de los mismos y de las agrupaciones políticas participantes.

La determinación de la cantidad de segundos que serán asignados a las agrupaciones políticas que oficialicen precandidaturas para las elecciones primarias y candidaturas para las elecciones generales, se calculará sobre la base de la regla general establecida en el Artículo 4° de la Ley 13.461 y la correspondiente aplicación de los porcentajes establecidos en el Artículo 6° del mismo cuerpo legal por categoría de cargos a elegir, según el caso, para el total de la campaña electoral provincial o municipal que corresponda, distribuyéndose el espacio publicitario entre aquellas agrupaciones políticas que participen en la misma categoría electoral atendiendo al Distrito electoral al que correspondan.

La distribución de los horarios y los tipos de medios de comunicación audiovisual en que se transmitirá la publicidad electoral, se realizará por sorteo público en la Lotería de Santa Fe, el cual determinará la franja en la cual se dará inicio la publicidad electoral para cada agrupación política, por cada tipo de medio de comunicación audiovisual.

Asimismo el tiempo total adquirido por el Poder Ejecutivo de la Provincia se distribuirá en forma proporcional y emitirá en cuatro franjas horarias:

- De 7 a 12 horas
- De 12 a 16 horas
- De 16 a 20 horas
- De 20 a 24 horas

El procedimiento que se implementa para la distribución es a través de un sistema informático de publicidad electoral al cual se accederá a través de la página web oficial del Gobierno de la Provincia, donde se encuentra toda la información necesaria para su utilización.

El Sistema de Asignación de Publicidad Electoral (SAPE), es un sistema informático desarrollado con el objeto de cubrir tres aspectos fundamentales:

• Generar una grilla de espacios de publicidad que garantice la transparencia del proceso, cubriendo asimismo cada uno de los aspectos establecidos por la normativa vigente.

• Ofrecer un ambiente de seguimiento, interacción y monitoreo a los actores de este esquema: los servicios de comunicación audiovisual y las agrupaciones políticas.

• Garantizar a la ciudadanía en general y a quien así lo desee, el acceso de la grilla establecida y el seguimiento de su cumplimiento.

Los usuarios del sistema son los servicios de comunicación audiovisual y las agrupaciones políticas. El

sistema permite observar la grilla de espacios de publicidad asignados a partir del sorteo a fin de que:

• Las agrupaciones políticas, registren la confirmación del uso de los espacios asignados, generando una declaración jurada vinculada a dicha confirmación y registrar la entrega del material. Tal registración resguardará la seguridad y confidencialidad de los datos según corresponda.

 • Los medios de comunicación audiovisual, registren el conforme técnico del material entregado por las agrupaciones políticas, y la confirmación de la emisión de la publicidad una vez emitida, generando una declaración jurada vinculada a tal emisión. Tal registración resguardará la seguridad y confidencialidad de los datos según corresponda.

Esta sencilla interacción permitirá el seguimiento y monitoreo del desandar del periodo de publicidad electoral, según la grilla de publicidad establecida. Su consulta e informes estarán disponibles para los usuarios a fin de agilizar la operatoria y seguimiento.

Asimismo, La Secretaría de Comunicación Social, dependiente del Ministerio de Gobierno y Reforma del Estado, será el Administrador del SAPE a los efectos de poder cumplir con la Auditoría establecida en el Artículo 2 del Decreto 1711 del 15 de Junio de 2017.

La generación de la oferta de espacios publicitarios requiere una tarea inicial de ingreso de datos básicos tales como: la nómina de servicios de comunicación audiovisual que cuentan con aprobación del ENACOM (ex AFSCA) y tarifa aprobada por el Gobierno de Santa Fe (Artículo 3 Decreto 644/2015) y de las agrupaciones políticas que presentan precandidaturas en las PASO, y posteriormente candidaturas en las elecciones GENERALES para las elecciones provinciales de Santa Fe, y los resultados electorales de la anterior elección, que son tenidos en cuenta para la distribución proporcional de la pauta electoral.

Una vez oficializadas las listas de precandidatos para cada cargo y de todas las agrupaciones políticas que participan en las elecciones PASO, el SAPE está en condiciones de efectuar las operaciones que determinan el tiempo total a asignar a cada agrupación, por medio de comunicación audiovisual, durante el total de la campaña. Dicha distribución se realiza en base a un procedimiento de rotación y asignación en las franjas horarias establecidas, en función de la combinación de todos los datos ingresados, y cubriéndose todos los criterios establecidos en la normativa vigente.

Por otra parte el sistema permite la gestión de ayuda y asistencia en línea a las consultas recibidas con relación específica a la administración del SAPE.

La Normativa electoral se puede consultar en su totalidad en www.santafe.gov.ar/publicidadelectoral

#### **GUIA DE USUARIOS – AGRUPACIONES POLITICAS**

#### **Introducción**

El Sistema de Asignación de Publicidad Electoral (SAPE) ha sido adaptado por la Secretaría de Tecnologías para la Gestión, dependiente del Ministerio de Gobierno y Reforma del Estado, tomando como base el sistema desarrollado por recursos humanos del Ministerio del Interior y Transporte de la Nación, utilizando adelantos tecnológicos disponibles como aporte al fortalecimiento del Estado.

El sistema, fue diseñado según la normativa vigente para facilitar la interacción de las agrupaciones políticas y los medios de comunicación audiovisual durante las campañas electorales (tanto primarias, abiertas, simultáneas y obligatorias –P.A.S.O.- como Generales) y garantizar la distribución equitativa de los espacios asignados por el Gobierno de Santa Fe para la publicidad electoral.

#### **ACCESO AL SISTEMA**

#### **Ingreso por primera vez y cambio de contraseña**

A fin de asegurar el acceso al sistema y la transparencia de la operatividad del mismo, el Tribunal Electoral de la Provincia le hará llegar a la Secretaría de Comunicación Social los Formularios de Designación de Responsable Técnico de Campaña" debidamente suscriptos por los apoderados de las Agrupaciones Políticas, para que la mencionada Secretaría proceda al envío de Usuario y Clave a los correos electrónicos designados en dichos formularios.

Para tener acceso al sistema, ingrese en **www.santafe.gob.ar/sape.**

Deberá ingresar al sistema con el usuario y contraseña recibidos, lo que desplegará la siguiente pantalla:

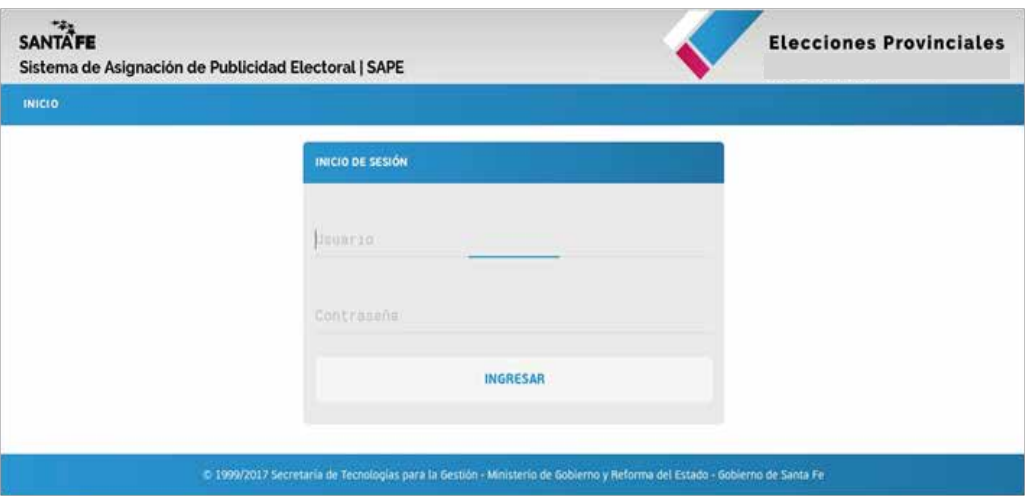

Una vez que ingrese el usuario y la contraseña proporcionados por la Secretaría de Comunicación Social, el sistema le solicitará que cambie la contraseña recibida. Se deberán completar todos los campos requeridos, y al finalizar ACTUALIZAR DATOS

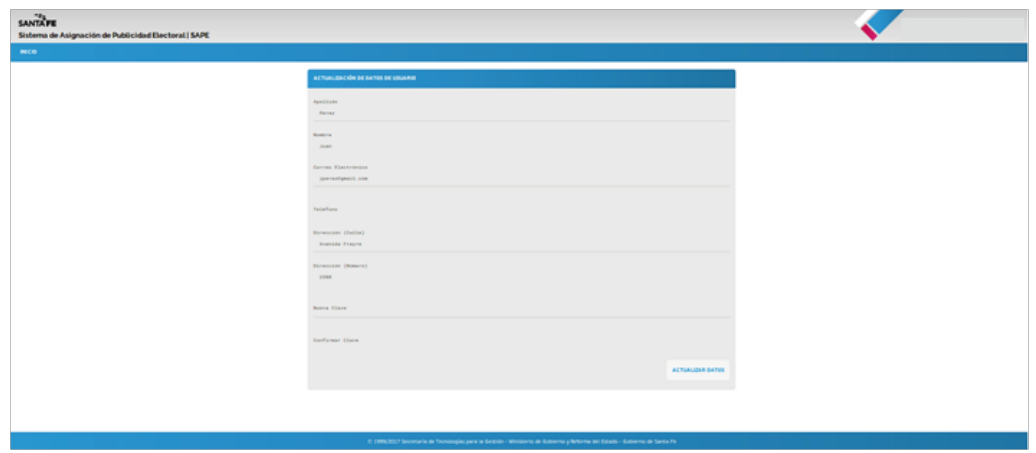

Habiendo ingresado al sistema, el usuario visualizará la pantalla que se muestra a continuación con los diferentes menúes.

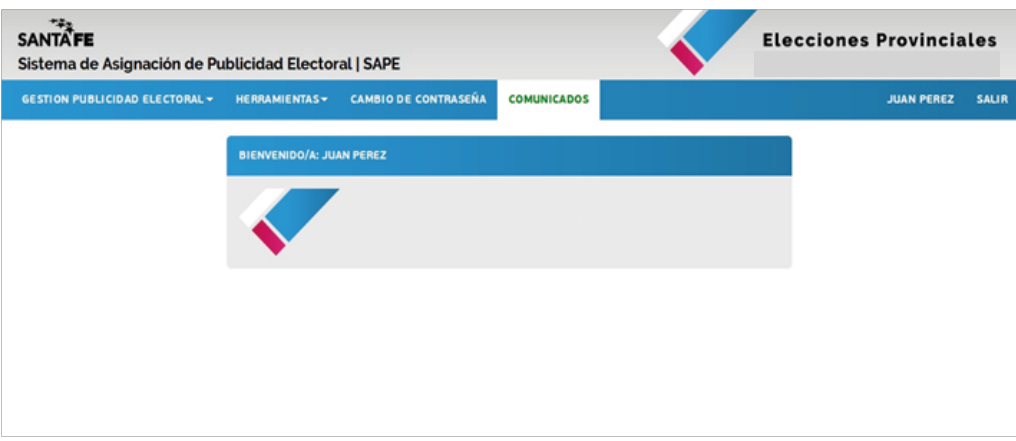

#### **GESTION DE PUBLICIDAD ELECTORAL**

#### **Observando la grilla**

La grilla de servicios de comunicación audiovisual se presenta bajo un esquema de matriz en la cual cada renglón corresponde a un día y en la que las columnas muestran, según lo indica el encabezado, el servicio de comunicación con el que se está operando, la fecha, la categoría de cargo a elegir, los espacios de publicidad electoral asignados por franja horaria y observaciones.

Los datos desplegados para cada día son:

- Medio de Comunicación Audiovisual en el cual se han asignado los espacios
- Fecha a la cual corresponden los espacios asignados
- Categoría Electoral a la cual corresponden los espacios asignados
- Franjas horarias: detalle de la cantidad de módulos asignados para cada franja horaria y

estado de los espacios asignados en cada una de ellas.

Haciendo click en Gestión Publicidad Electoral se desplegará un menú, en el cual la primera opción que encontrará será Grilla. Ingresando allí podrá acceder a ella y visualizarla.

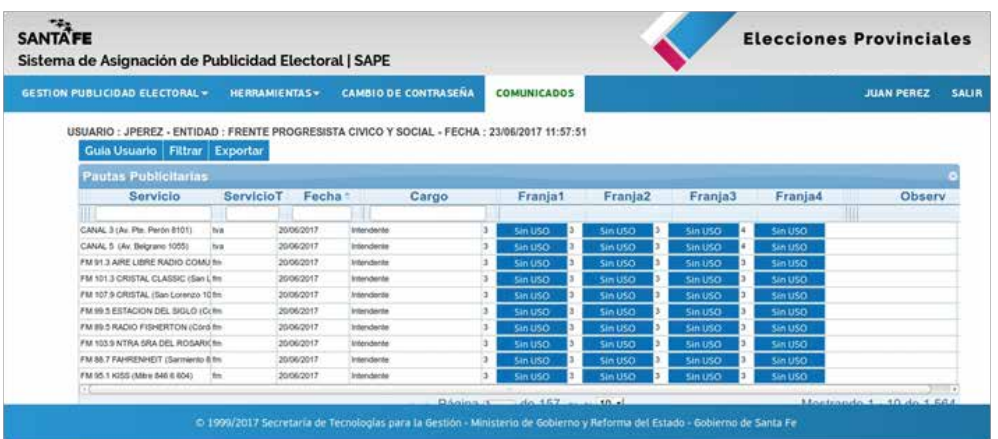

#### **PASOS A SEGUIR PARA CONFIRMAR LOS ESPACIOS ASIGNADOS DE PUBLICIDAD ELECTORAL**

#### **Registración de productoras**

#### **Productoras**

Desplegando el menú de Gestión de Publicidad Electoral encontrará la opción Productoras. Haciendo click allí, podrá ingresar a la pantalla de administración donde visualizará el listado de productoras ingresadas con el nombre de cada una.

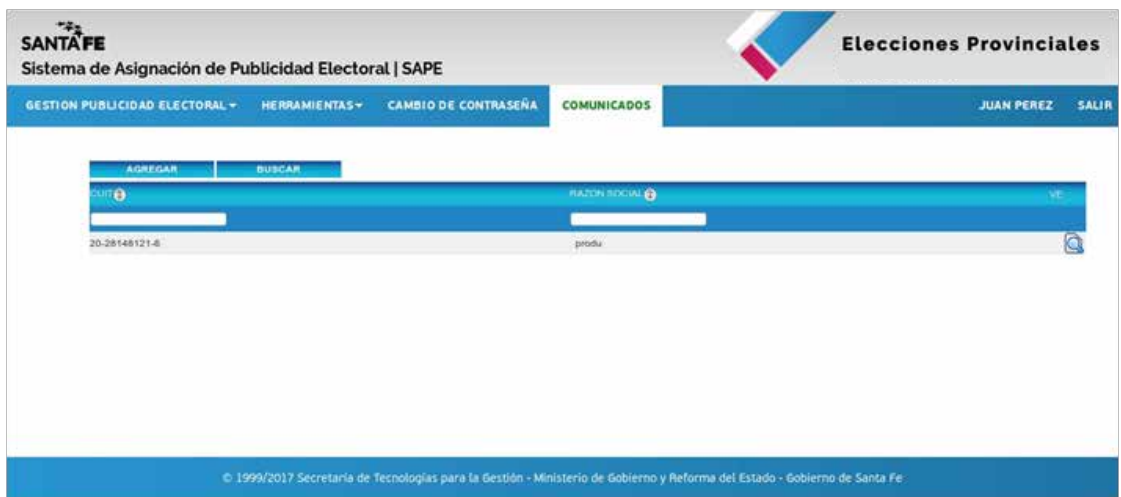

Para agregar una productora, deberá hacer click en el botón agregar ubicado en la parte superior del listado. A continuación aparecerá un cuadro en el que se le requerirá completar los datos de la misma. Una vez finalizada la carga, oprimir grabar para finalizar la operación, o bien cancelar para abortarla. En el caso que el spot sea de producción propia, el número de CUIT deberá ser completado con 0 (ceros)

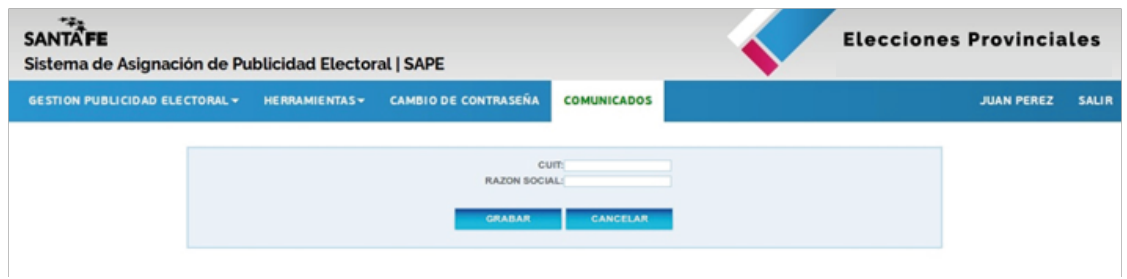

En caso de necesitar corregir o modificar algún dato de una productora, en el extremo derecho de la pantalla encontrará el botón Editar (ED). Ingresando allí podrá modificar la información que desee.

#### **Requerimientos para los spots**

*Los anuncios electorales deberán ser confeccionados bajo los estándares técnicos que establezca cada medio de comunicación audiovisual, debiendo los mismos garantizar la accesibilidad integral de las personas con disminución de las capacidades sensoauditivas, adultos mayores y otras personas que puedan tener dificultades para acceder a los contenidos, mediante la implementación del subtitulado, audio descripción y/o intérprete de Lenguaje de Señas (LSA) conforme lo estatuido por el artículo 7 de la Ley 13,258, siendo esta obligación a cargo de cada agrupación política. Los distintos medios de comunicación audiovisual controlarán el cumplimiento de estas exigencias. El incumplimiento de dichos estándares como así también del plazo de entrega del material previsto en el Decreto 644/2015, importará la pérdida del derecho a su emisión*

*El módulo electoral tendrá una duración de NUEVE (9) segundos para la radio y de DOCE (12) segundos para la Televisión.*

*Los anuncios electorales, tanto en medios radiales como televisivos, deberán iniciar directamente con el mensaje electoral y la mención en audio e imagen -al finalizar la publicidad- del número o letra de lista o fórmula, denominación de la Agrupación Política, categoría o cargo a elegir, y los nombres que componen la fórmula o los primeros candidatos de las listas.*

#### **SPOTS**

#### **Ingreso de spots publicitarios al sistema**

Igual que en el caso de las productoras, desplegando el menú de Gestión de Publicidad Electoral encontrará la opción spots. Allí podrá visualizar el listado de las piezas ingresadas con el nombre de cada una, la cantidad de módulos que comprende y la productora realizadora.

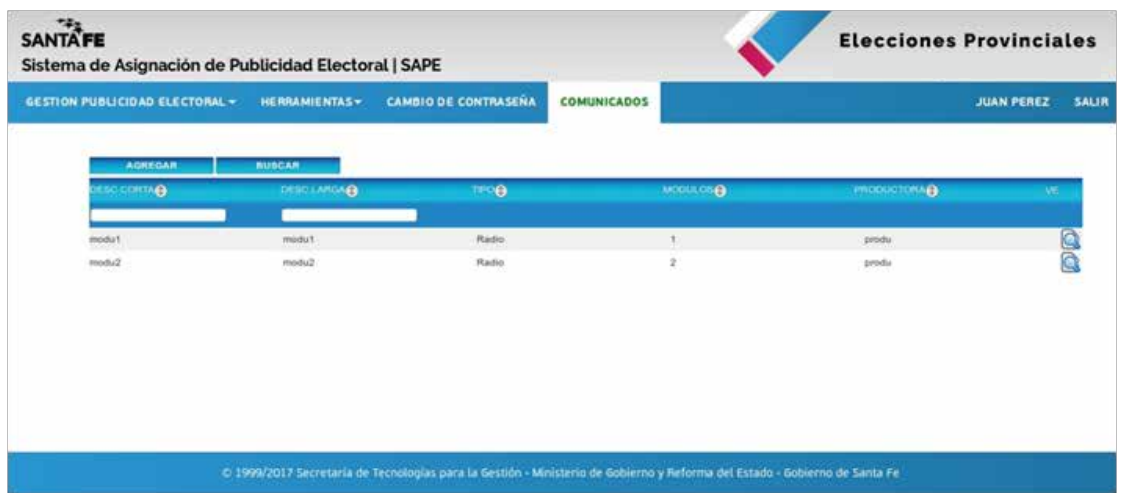

En la parte superior del listado hay dos pestañas: agregar y buscar.

Para ingresar una pieza al listado deberá hacer click en el botón **Agregar.** A continuación, aparecerá una pantalla que le requerirá completar el nombre o denominación del spot, seleccionar la productora, tipo de spot (si es de radio o televisión) e indicar la cantidad de módulos de duración (En televisión, un módulo tiene una duración de 12 segundos. En el caso de la radio, cada módulo es de 9 segundos). Para finalizar la operación exitosamente, se deberá oprimir el botón **Grabar.**

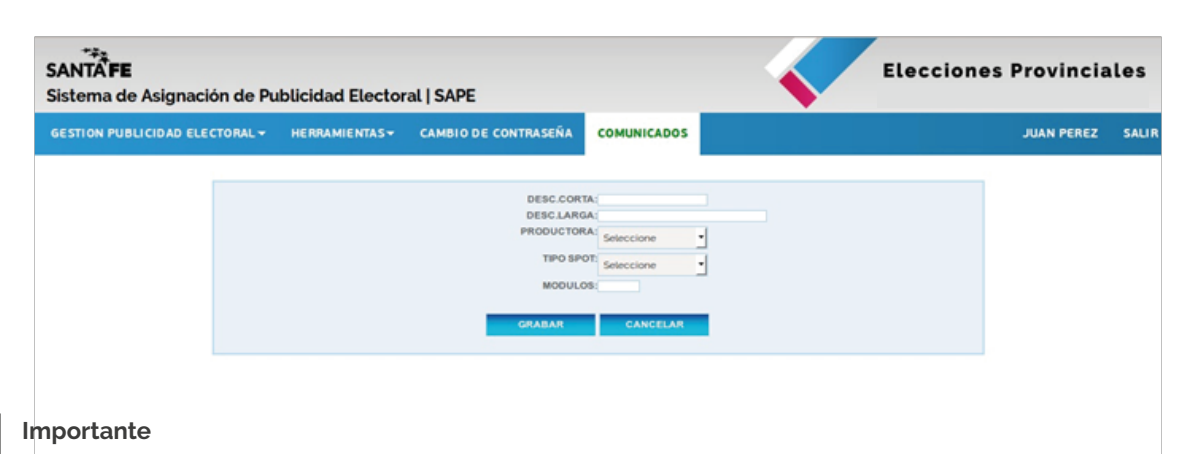

*En la descripción larga de cada spot se deberá indicar: el nombre del spot, cargo, localidad y número de lista, para poder gestionar luego los espacios asignados dentro del Sistema, en la franja horaria y en el Medio de Comunicación Audiovisual correspondiente.*

#### **Información mportante sobre los spots**

*No deben eliminarse en ningún momento del sistema, puesto que la supresión de la descripción cargada afecta las declaraciones juradas que emite el sistema.*

#### **Confirmacion del uso de espacios asignados**

En primera instancia, corresponde seleccionar el día y franja horaria a confirmar que figure **sin uso.** Al seleccionar una franja y un día con estado **sin uso,** se abrirá una ventana de diálogo que permitirá ingresar los detalles de la publicidad a emitir.

El paso siguiente será seleccionar cada uno de los spots que la agrupación política desea emitir en esa franja, informando la cantidad de veces a ser transmitidos. El sistema irá controlando los módulos a consumir en relación al total de módulos asignados para dicho espacio.

Con el botón **Agregar (+)**, usted podrá añadir más spots. Asimismo, podrá quitar de la lista la pieza que desee oprimiendo el botón **Quitar (-),** ubicado al costado del detalle de la misma.

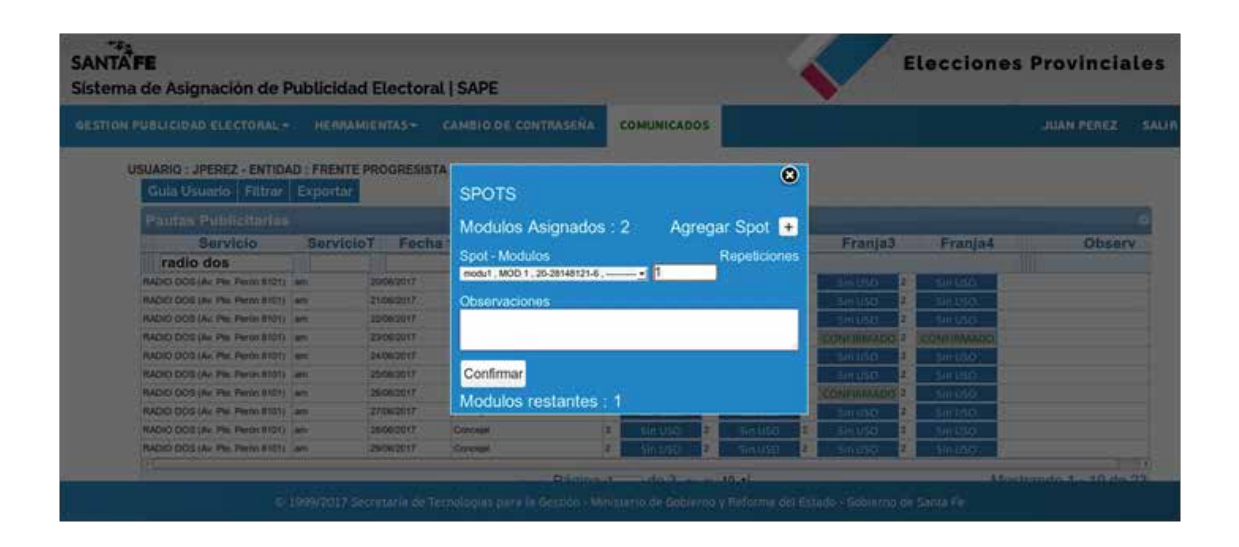

*IMPORTANTE: El plazo para utilizar dichas franjas horarias es de 48 horas anteriores a la misma. Transcurrido dicho plazo, dicha franja quedará inutilizable.*

Asimismo, cabe destacar que una vez efectuado este paso ya no podrá modificarse en el futuro el contenido a transmitir.

La agrupación política deberá hacer llegar al servicio de comunicación audiovisual el material para emitir.

*Los spots se entregan al servicio de comunicación o se remiten a través del medio que hayan coordinado ambas partes, dentro del plazo legal, lo que se carga en la descripción larga del sistema son los datos de los mismos, arriba consignados.*

Por último, se dispone de un área de observaciones donde la agrupación puede intercambiar con el servi-

cio de comunicación audiovisual información en referencia al espacio asignado y a los spots incluidos. Finalmente deberá confirmar la información ingresada.

*IMPORTANTE: Se debe tener en cuenta que resulta conveniente seleccionar la opción CONFIRMAR cuando el descuento de módulos asignados en ese espacio marque CERO (0), ya que si quedara un remanente al momento de la confirmación, los mismos quedaran inutilizables.* 

#### **Importante**

Si un spot fue aprobado por un medio de comunicación audiovisual, la próxima vez que la agrupación política lo cargue en el sistema para emitirlo en el mismo servicio, pero en otra franja horaria, el SAPE automáticamente reconocerá el spot e informará que está aceptado.

De esta forma, resultará de gran practicidad para las agrupaciones políticas la posibilidad de cargar desde un primer momento todos los spots a utilizar en los distintos períodos de campaña, facilitando además la gestión de los servicios de comunicación.

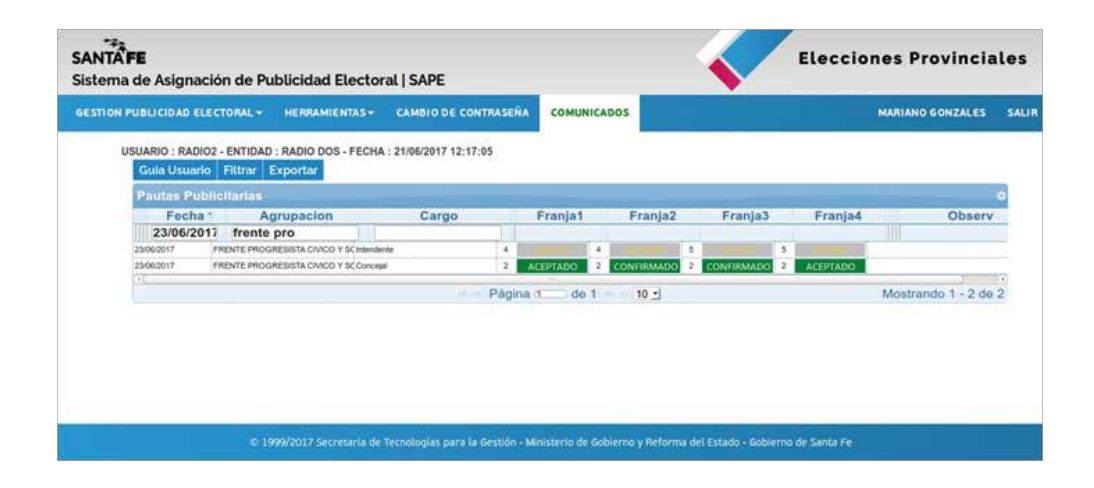

#### (\*) Rechazado:

Para el caso en el que el material no esté en condiciones técnicas para ser emitido, el medio de comunicación audiovisual asignará este estado e informará la causa de esta decisión escogiendo alguna de las opciones que brinda el sistema para tal fin.

A continuación las opciones:

Spot inexistente

Recibido-rechazado 1: Tiempo excedido

Recibido-rechazado 2: Formato de video incorrecto

Recibido-rechazado 3: No cumple con las especificaciones técnicas

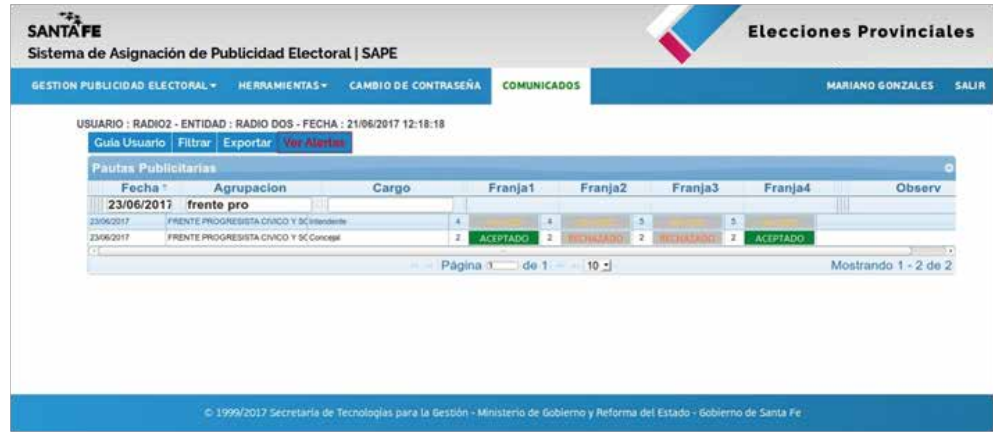

#### · Aceptado/rechazado (\*\*)

Ocurre cuando la agrupación política establece la emisión de más de un spot por franja horaria, y alguno de ellos es rechazado por el servicio de comunicación audiovisual por inexistencia o por no cumplir con los requisitos técnicos. El servicio detallará los spots rechazados y la causa, y será responsabilidad de la agrupación política reenviar el material corregido. En caso contrario, el medio de comunicación audiovisual emitirá sólo los mensajes aceptados.

 (\*)(\*\*) Estos estados le permiten a la agrupación política volver a marcar el espacio como "Confirmado" para dejar constancia del nuevo material enviado y del ajuste realizado sobre el problema técnico notificado por el medio.

La Agrupación Política tendrá 24 horas para modificar el estado de la grilla en el sistema, de lo contrario perderá el espacio asignado.

#### · Emitido:

El material publicitario ha sido transmitido.

#### · No Emitido

En aquellos casos en que por algún inconveniente o situación particular el material no ha podido salir al aire, tal circunstancia deberá ser informada por el medio de comunicación audiovisual, con las correspondientes aclaraciones. El medio deberá escoger alguna de estas alternativas:

No emitido 1: Problemas de señal No emitido 2: Inconvenientes en la transmisión No emitido 3: Otros problemas técnicos

#### Emitido parcialmente

Al igual que el caso anterior, cuando por algún inconveniente o situación el espacio asignado no ha podido salir al aire completamente, también se informa la causa y debe registrarse en el sistema.

#### **OTRAS HERRAMIENTAS DEL MENU RELACIONADAS CON LA GRILLA Y LA CONFIRMACION DE ESPACIOS**

#### **Filtrado por fechas**

El filtrado por fecha es otra herramienta del sistema creada con el fin de agilizar, simplificar y acotar la búsqueda de espacios asignados.

Ejecutarla es muy sencillo puesto que sólo hay que seleccionar las fechas de inicio y de término del filtrado en los calendarios que se despliegan respectivamente, y hacer click en el botón FILTRAR

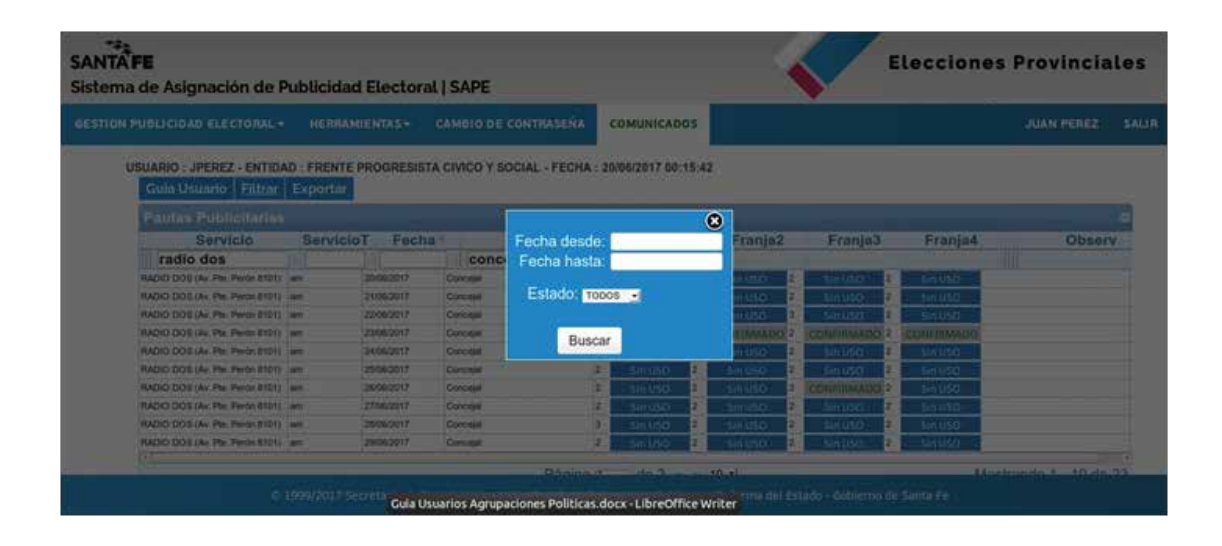

#### **Ver alertas**

Cuando exista alguna tarea pendiente de realizar y fuera necesario resolverla para continuar con el curso del trabajo entre la Agrupación Política y un Medio de Comunicación Audiovisual, el sistema mostrará un botón titilante con la leyenda ver Alertas. Para visualizarla, el operador deberá hacer click sobre el mismo y automáticamente se desplegará un documento .PDF con el detalle de la acción requerida.

Ejemplo: Cuando el Medio de comunicación audiovisual haya rechazado un material, el alerta le indicará que debe modificar el spot y cambiar el estado de la grilla a: Confirmado.

### **EXPORTAR INFORMACION DE LA GRILLA DE ESPACIOS DE PUBLICIDAD ELECTORAL ASIGNADOS A LA AGRUPACION POLITICA.**

En aquellos casos en que se desee trabajar fuera del sistema, éste ofrece la posibilidad de "exportar" en formato .csv (compatible con Excel y bases de datos estándares en el mercado) todos los registros de la grilla de pauta publicitaria. De esta manera, el operador podrá tener acceso a la información a toda hora y en todo lugar, analizar el pautado y realizar un seguimiento de lo planificado sin la necesidad de ingresar en el sistema.

El modo de hacerlo es el siguiente: oprimir el botón Exportar que se encuentra dentro de la pestaña GRILLA. A continuación, surgirá una ventana que le dará la opción de abrir o guardar el archivo. Escoja la que desee (aunque es recomendable guardarlo), y para finalizar oprima el botón aceptar.

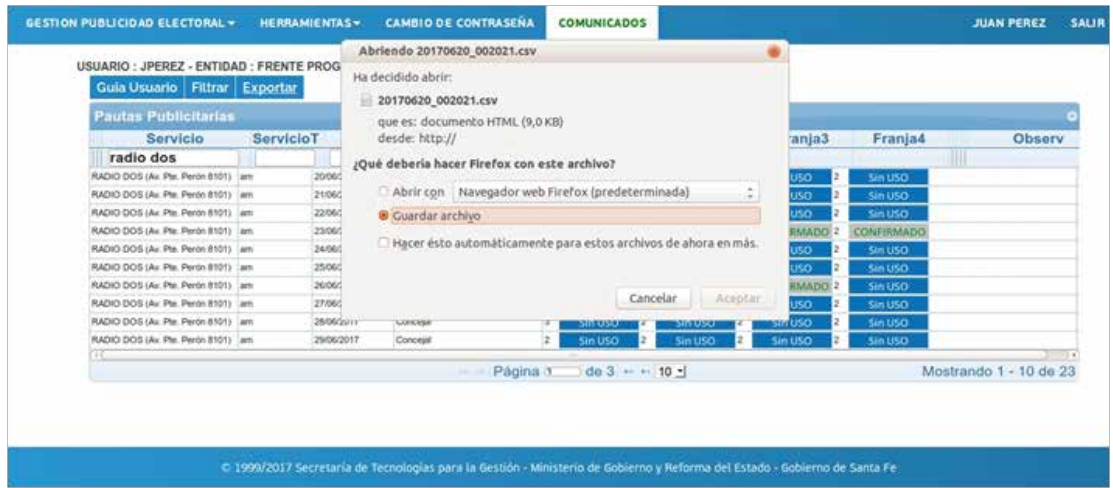

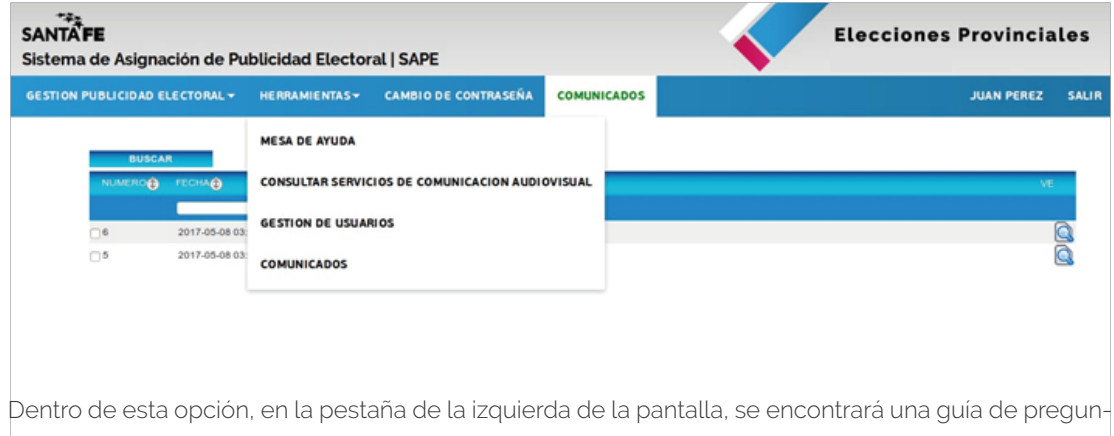

#### **Opciones del menu – herramientas**

tas frecuentes, que pueden consultar las agrupaciones políticas en caso de tener alguna duda. Dentro de la opción MESA DE AYUDA, en la pestaña NUEVA CONSULTA, la Secretaría de Tecnologías para la Gestión ofrece ayuda y asistencia en línea, a las consultas recibidas vinculadas específicamente a la gestión del SAPE.

Las consultas son generadas en el sistema por la agrupación política, las cuales deberán contar con un asunto y un detalle específico de la cuestión que desean conocer o resolver. También se deberá especificar la prioridad de dicha consulta indicando si es alta, normal o baja. Para finalizar la gestión, oprima Grabar.

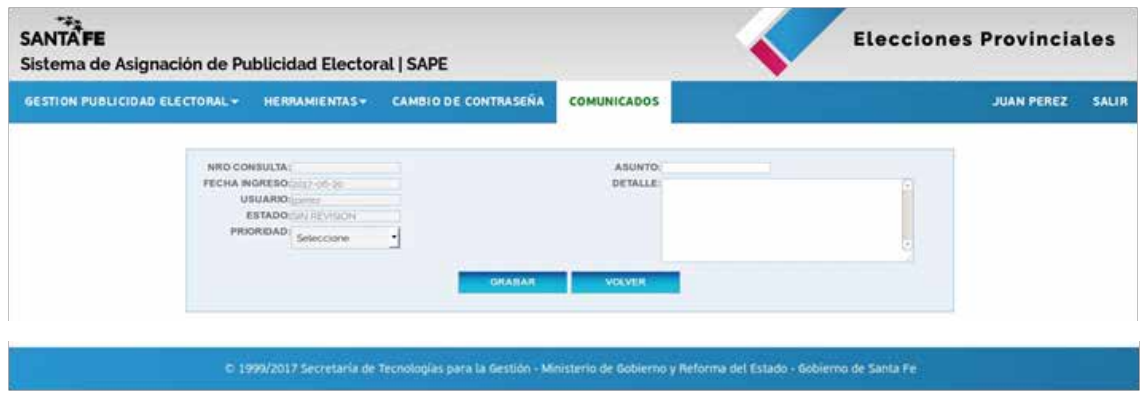

Para visualizar la respuesta a su consulta, ingrese en el icono LUPA de la última columna. Mientras la consulta no sea respondida, se visualizará la siguiente pantalla:

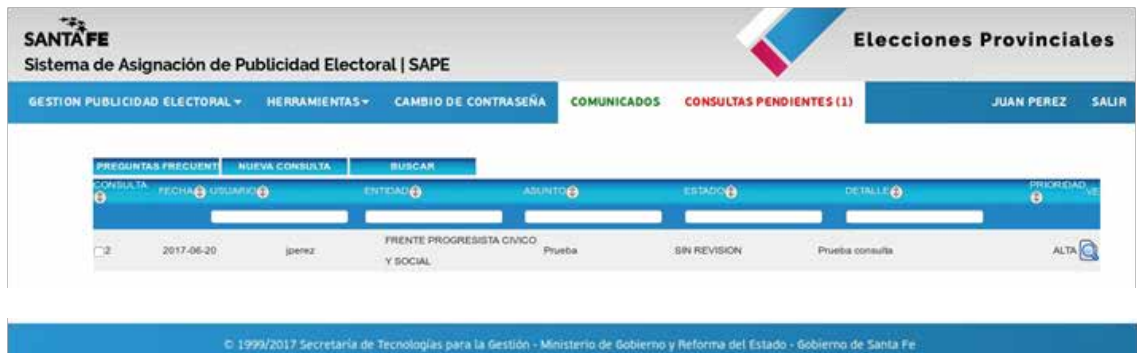

Haga click en el botón LUPA situado al costado de la respuesta de la Secretaría de Tecnologías para la Gestión para visualizarla en su totalidad.

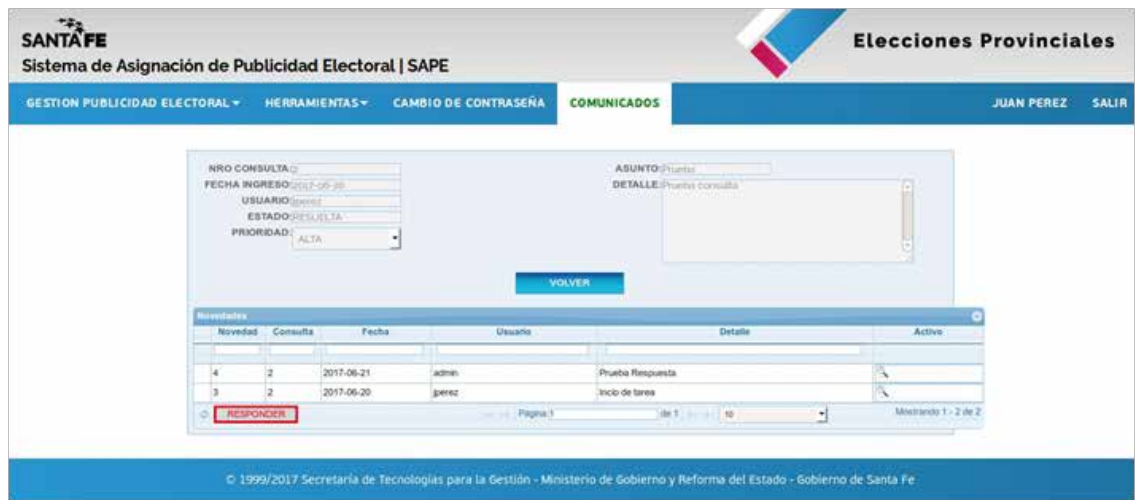

Para cerrar la ventana, Cancele.

De acuerdo al avance que registre la consulta, los estados posibles serán los siguientes:

#### **Sin revisión:**

Cuando la consulta ingresada por la agrupación política o medio de comunicación aún no fue analizada por la Secretaría de Tecnologías para la Gestión.

#### **Atendida:**

Cuando la consulta está siendo tratada.

#### **Resuelta:**

Es el estado que la Secretaría de Tecnologías para la Gestión utiliza para dar por respondida la consulta. Para ello, en novedades se describe la orientación o la solución que se le dio al requerimiento.

Ahora bien, si usted desea agregar alguna información o hacer un comentario sobre la respuesta que se le haya dado desde la Secretaría de Tecnologías para la Gestión, en el extremo inferior izquierdo de su pantalla, encontrará el botón responder. Haciendo click allí se desplegará una pantalla con un espacio para que usted vuelque lo que desee.

Para terminar, oprima Grabar.

Consultas: aparecerá este cartel en el menú cuando se hayan realizado nuevas consultas. El número entre paréntesis indicará la cantidad.

Comunicados: En este apartado se publicará información de interés para el usuario.

#### **Consultar medios de comunicacion audiovisual**

Esta es la segunda opción del menú Herramientas. En esta sección se pone a disposición de las agrupaciones políticas información referente a todos los medios de comunicación audiovisual habilitados para transmitir publicidad electoral.

Al igual que en otras pantallas, en la parte superior de las columnas se ubican espacios en blanco donde el operador podrá ingresar palabras clave para orientar y agilizar su búsqueda.

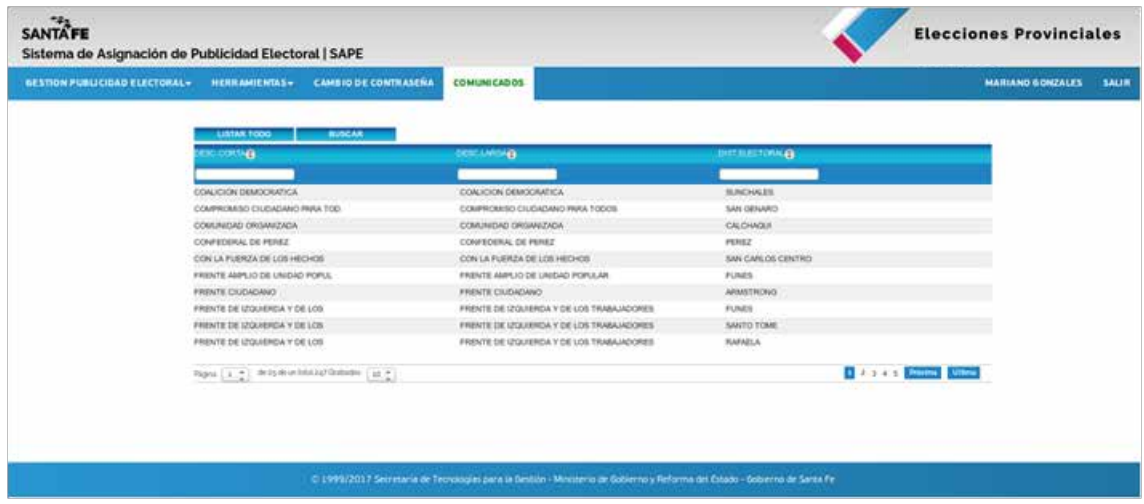

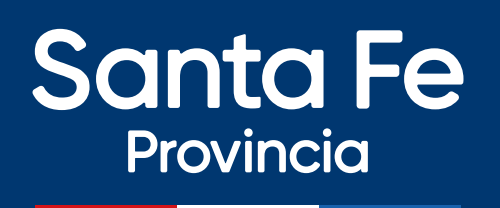